# Mode d'emploi - Résidences de Tourisme / **Villages Vacances**

## **A quoi servent vos disponibilités ?**

**Vous aider à remplir votre hébergement,** c'est pourquoi, il est important que votre calendrier soit mis à jour quotidiennement, selon votre organisation.

**En fin de journée, avant 18h, si votre hôtel est complet, il est impératif de mettre à jour votre calendrier.**

#### **Pourquoi ?**

1- Les 4 bureaux d'information touristique de la Destination Les Sables d'Olonne, affichent quotidiennement en été, et les week-ends de grandes affluences, **un tableau des disponibilités des hébergements partenaires** sur leur porte d'entrée à leur fermeture.

2- Nous serons informés simultanément et automatiquement de **vos mises à jour via notre système d'information touristique,** nous permettant de renseigner au mieux les demandes de nos prospects.

3- Vos disponibilités seront en ligne sur **votre fiche web** de notre site internet de la Destination Les Sables d'Olonne [www.lessablesdolonne-tourisme.com](http://www.lessablesdolonne-tourisme.com/) .

## **Comment mettre à jour les disponibilités de votre hébergement ?**

1- Cliquez sur<http://sit-lsdo.ayaline.com/?ouvdispoauto=1>

La fenêtre ci-dessous s'affiche :

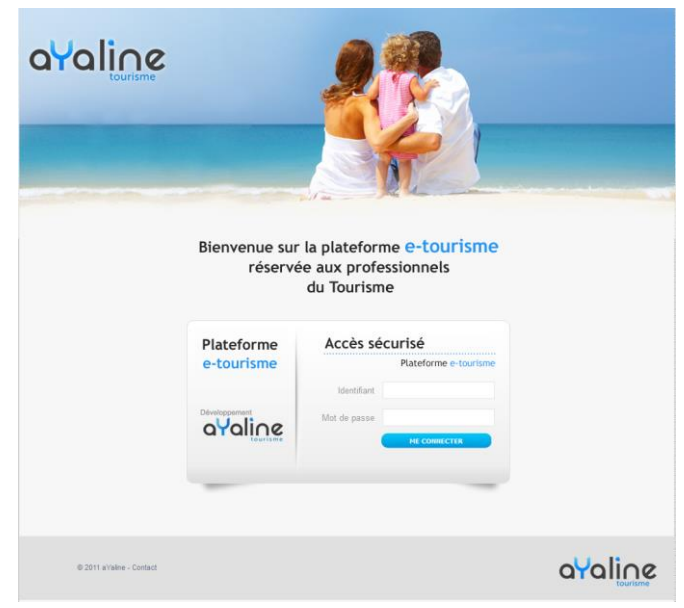

2- Saisissez **votre identifiant** et **votre mot de passe**, notés dans votre mail.

### 3- Cliquez sur **Me Connecter**

## 4- **Le calendrier s'affiche automatiquement**, dans l'onglet Disponibilités

(**en vert = dispo** et **en rouge = complet**)

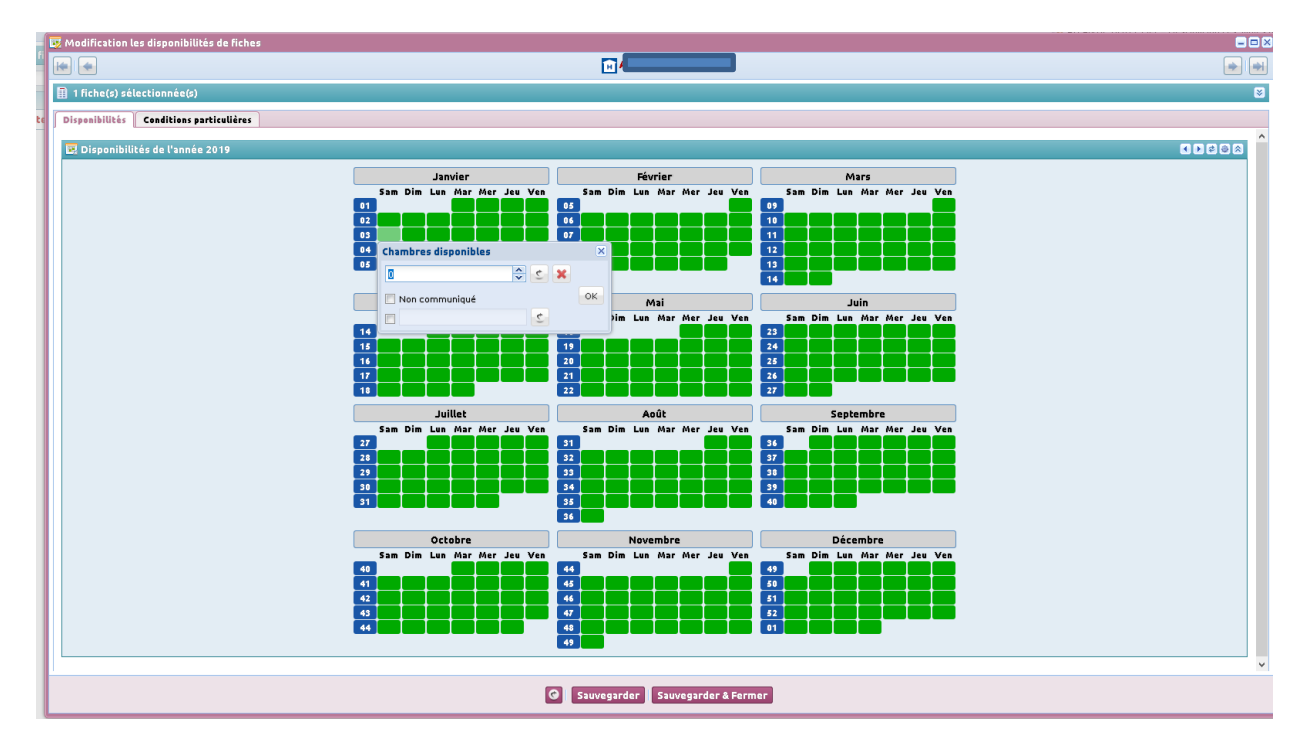

#### **Pour une semaine réservée du samedi au samedi, vous bloquerez du samedi au vendredi.**

OK

>> Attention à ne pas cocher le 2<sup>ème</sup> samedi, car la semaine à suivre ne sera alors pas disponible !

#### Pour indiquer que votre hébergement est complet, cliquez sur une ou plusieurs dates puis sur

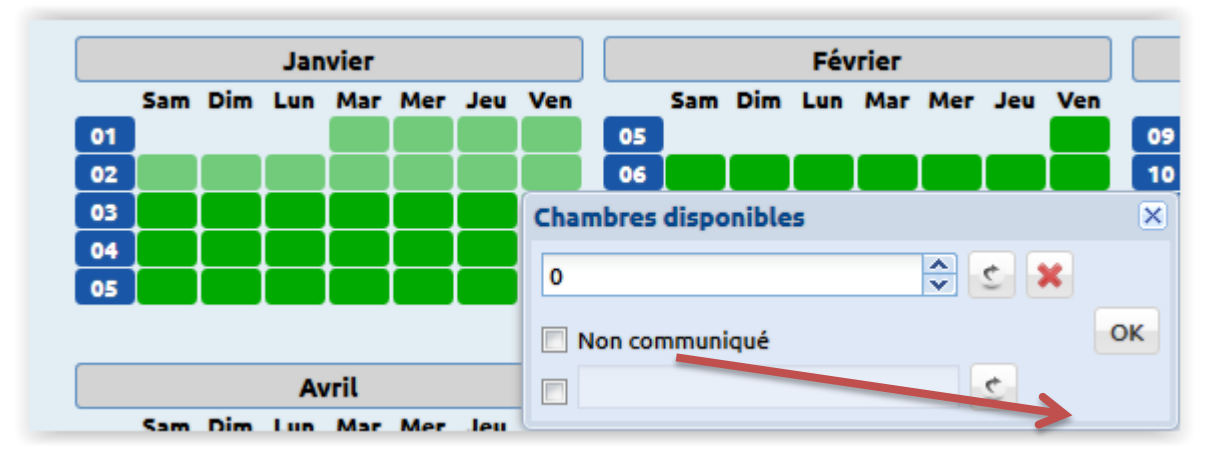

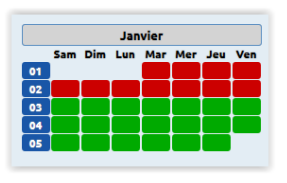

Les dates sont en rouge = Complet

OK

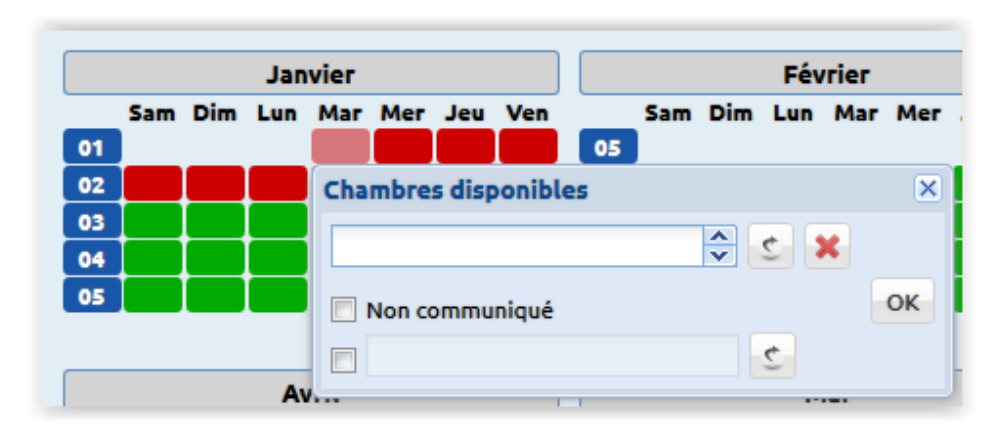

**Pour modifier une date indiquée complet,** cliquez sur la date et supprimer le 0 et cliquez sur

Résultat : le 1<sup>er</sup> janvier est redevenu Vert, donc disponible.

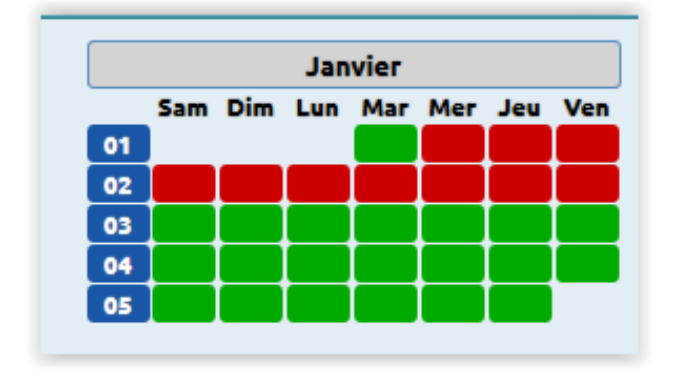

En survolant les carrés vert ou rouge, la date s'affiche dans une bulle !

#### **En Option**

Vous avez la possibilité de saisir le nombre de chambres (locatifs) disponibles, en cliquant sur la date choisie.

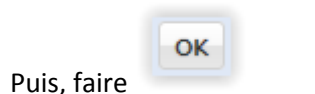

**Janvier Février** Sam Dim Lun Mar Mer Jeu Ven Sam Dim Lun Mar Mer  $O1$ 05 02 **Chambres disponibles**  $\overline{\mathsf{x}}$ 03  $\frac{1}{2}$   $\frac{1}{2}$   $\frac{1}{2}$ 5 04 05 OK Non communiqué  $\overline{\varsigma}$  $\Box$ Av...

Destination Les Sables d'Olonne - [dispos@otls.fr](mailto:dispos@otls.fr) MAJ Avril 2019

# **Onglet : Conditions particulières (facultatif)**

Onglet facultatif à utiliser uniquement pour noter en quelques lignes vos conditions de réservation en précisant la date de mise à jour des disponibilités.

#### **Exemple :**

Réception ouverte non-stop de 6h à 22h. MAJ 2/4/19.

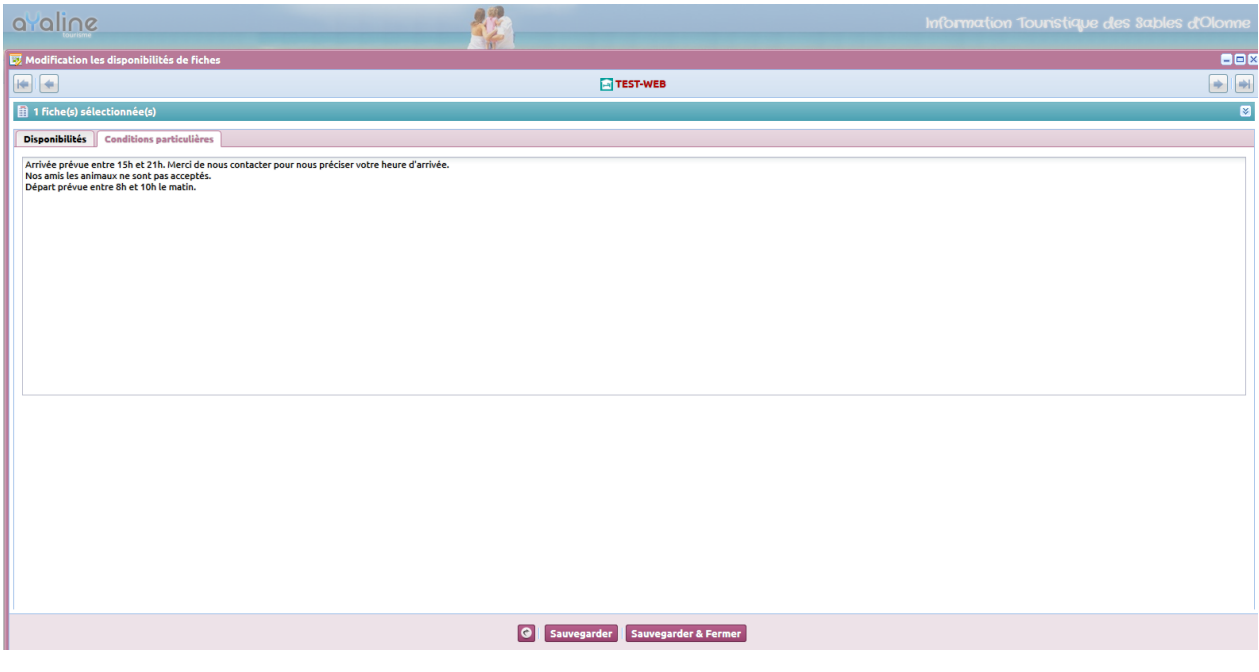

5- Puis cliquez sur le bouton **Sauvegarder & Fermer** 

Un message s'affiche :

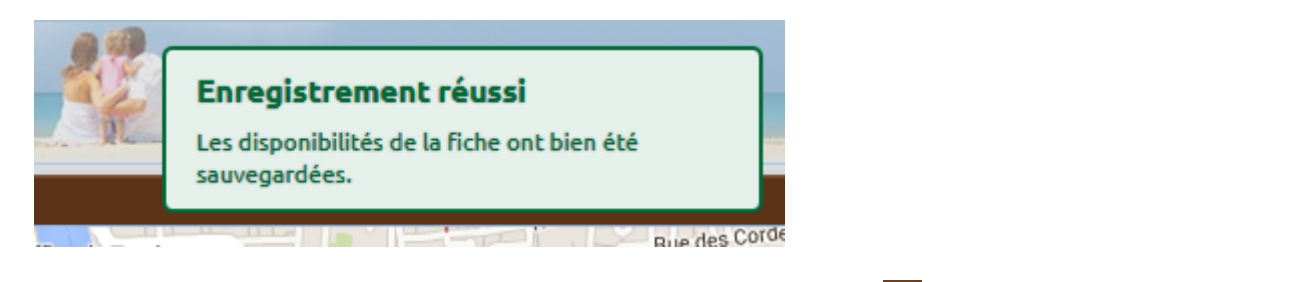

Vous pouvez ensuite vous déconnecter en fermant la fenêtre en cours **X** et cliquez ensuite sur le bouton

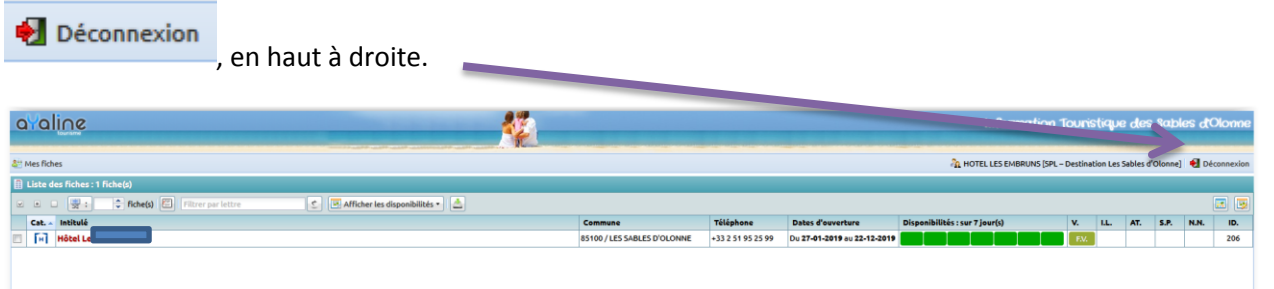